### **Tisztelt Háziorvos Kolléga!**

Az egészségügyi szolgáltatás gyakorlásának általános feltételeiről, valamint a működési engedélyezési eljárásról szóló 96/2003. (VII. 15.) Korm. rendelet -7. § (2) bekezdés b) pontja alapján ha jogszabály másképp nem rendelkezik, a **működési engedély kiadására alapellátást**, otthoni szakápolást, otthoni hospice ellátást, gyógyászati segédeszközökkel kapcsolatos szolgáltatást, intézeten kívüli szülészeti és újszülött-ellátási tevékenységet, bentlakásos szociális vagy gyermekvédelmi intézményben szervezett egészségügyi ellátást, önálló járóbetegszakellátást – ideértve az egynapos sebészeti és a kúraszerűen végezhető ellátásokat – és diagnosztikai szolgáltatást **nyújtó egészségügyi szolgáltató és ezen egészségügyi szolgáltató közreműködői esetén a járási hivatal jogosult.**

**Járási hivatalok elérhetősége:<https://kormanyhivatalok.hu/> oldalon megtalálhatóak.** 

**Ez az útmutató a rendelési idő módosításához tartalmazza a lépéseket, azonban kérjük, hogy lehetőség szerint MINDEN az egészségügyi szolgáltatóra és a végzett szakmákra vonatkozó ADATot szíveskedjen megvizsgálni, és szükség esetén módosítani.**

**Nemzeti Népegészségügyi és Gyógyszerészeti Központ**

#### **Rendelési idő módosításának lépései:**

### **1. Bejelentkezés, ESZENY-RNY, képviselet kiválasztása**

Egy felhasználó az alábbiakban ismertetett felületek és funkciók segítségével jelentkezhet be az ESZENY rendszerbe egy egészségügyi szolgáltató képviseletében.

Az ESZENY – a képviseleti jog igazolására – igénybe veszi a Rendelkezési Nyilvántartás (RNY) szolgáltatást, ennek okán meghatalmazás adható az ügyek intézéséhez.

Az RNY szolgáltatás elérhető a **[magyarorszag.hu](https://magyarorszag.hu/szuf_fooldal)** oldalról vagy közvetlenül a **[rendelkezes.gov.hu](https://rendelkezes.gov.hu/rny-public/)** oldalon, ahol **a cégképviseletre jogosult személy** az elektronikus azonosítást követően hozhat létre meghatalmazást.

Ahhoz, hogy Ön a hatóságok előtt az *Egészségügyi szolgáltatás nyújtásával kapcsolatos ügyekben k*épviselhesse a céget, úgy **a cég képviselőjének meghatalmazást kell adni Önre vonatkozóan az RNY-ben.**

Az ESZENY-re vonatkozó meghatalmazás az RNY alábbi ügykatalógusban található meg:

NEMZETI NÉPEGÉSZSÉGÜGYI KÖZPONT – EGÉSZSÉGÜGYI IGAZGATÁSI ÜGYEK – EGÉSZSÉGÜGYI SZOLGÁLTATÁS NYÚJTÁSÁVAL KAPCSOLATOS ÜGYEK

Felhasználói kezdőoldal

A felhasználók a rendszerbe való bejelentkezést egy publikus kezdőoldalról kiindulva kezdeményezhetik. Az oldalon a bejelentkező felületre átirányító funkciógombon kívül a kapcsolati adatok is megtekinthetők, valamint a rendszer felhasználói kézikönyve letölthető.

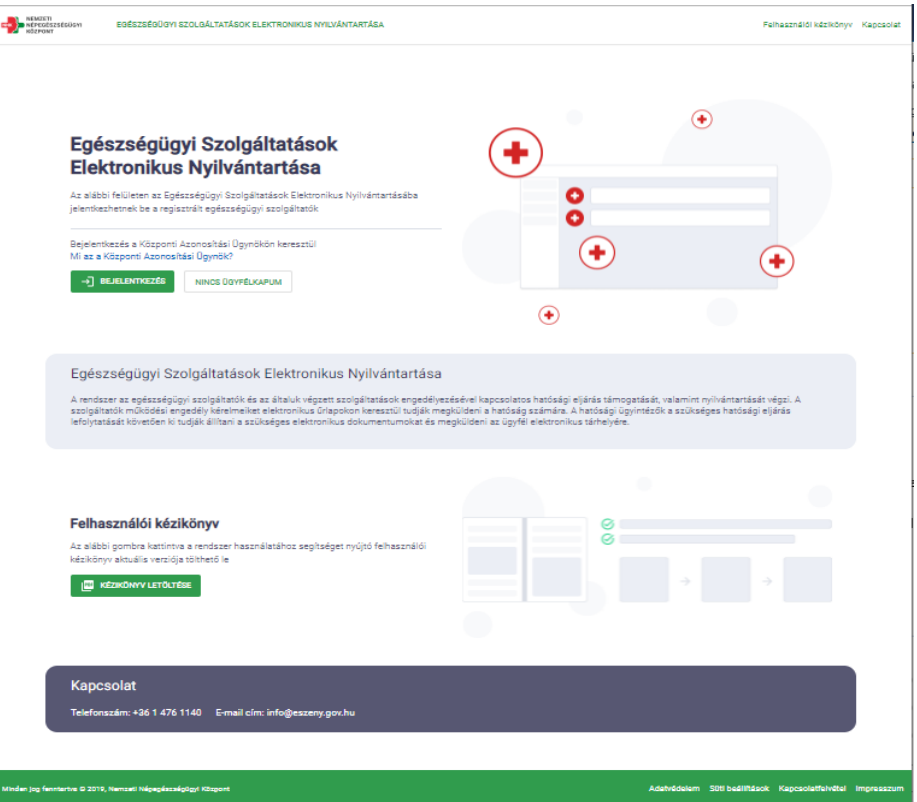

#### A felületen az alábbi komponensek jelennek meg:

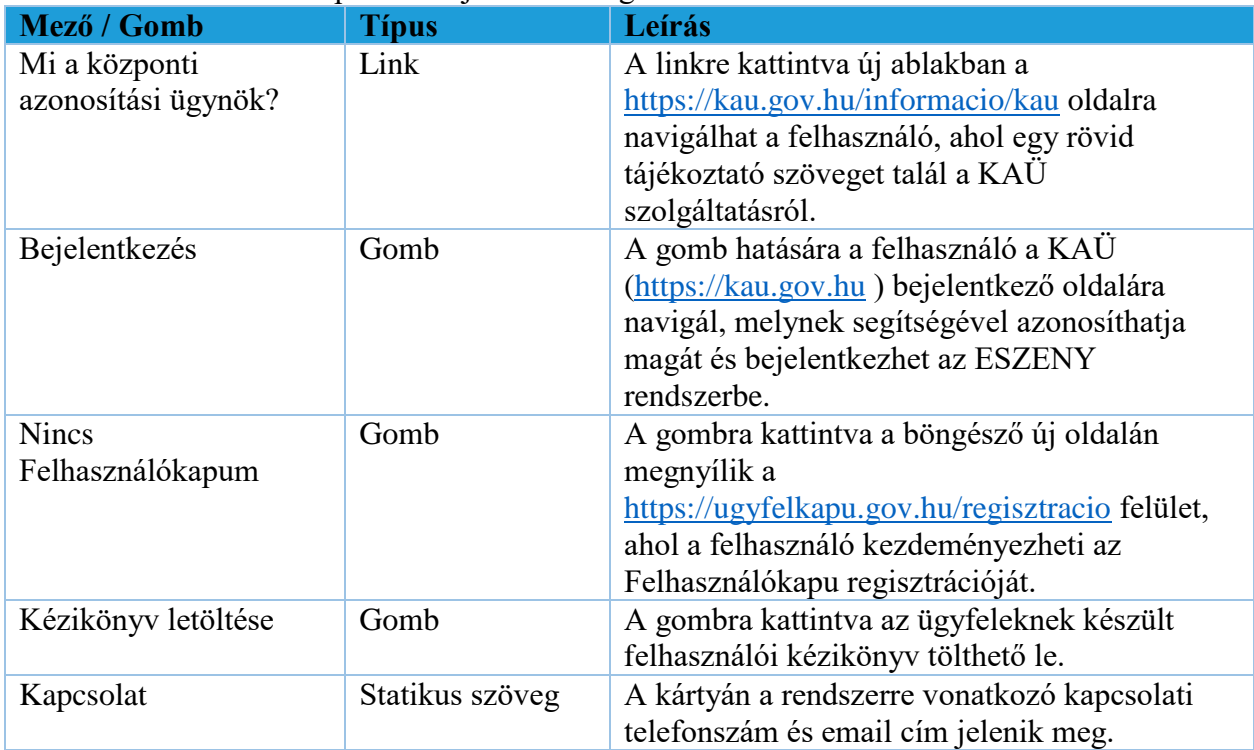

#### **Felhasználó bejelentkezés**

Az ügyfelek a Központi Azonosítási Ügynök (KAÜ) segítségével jelentkezhetnek be a rendszerbe. A KAÜ bejelentkezést követően a felhasználó beléptetésre került az ESZENY rendszerbe.

- Sikeres bejelentkezést követően a felhasználó a Képviselt kiválasztása felületre kerül.
- Sikertelen bejelentkezésről a felhasználót hibaüzenetben tájékoztatja a rendszer.

#### **Képviseltek kezelése**

Képviseltek kiválasztása

A Központi Azonosítási ügynökön keresztül bejelentkezett felhasználó több szervezetet vagy egyéni vállalkozást is képviselhet (amennyiben erre a Rendelkezési Nyilvántartásban <https://rendelkezes.gov.hu/rny-public/> - meghatalmazása van).

Ezen a felületen kell kiválasztania, hogy a továbbiakban melyik képviseletében szeretné a rendszert használni. A képviselt a későbbiekben is megváltoztatható a rendszer "Képviselt választása" menüpontján keresztül.

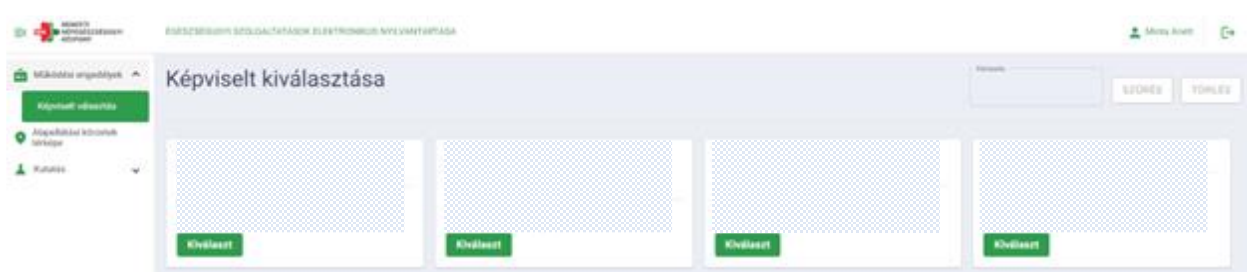

A felületen külön kártyákon jelennek meg azoknak szervezeteknek vagy egyéni vállalkozásoknak a megnevezései és egészségügyi szolgáltatói azonosítói, amelyeknek képviseletére a bejelentkezett felhasználó jogosult.

Az egészségügyi szolgáltató azonosítóját az érvényes működési engedélyének mellékletén találja -6 jegyű azonosító.

Túl sok szolgáltató esetén a megjelenő kártyákat a felhasználó az alábbiak szerint szűrheti:

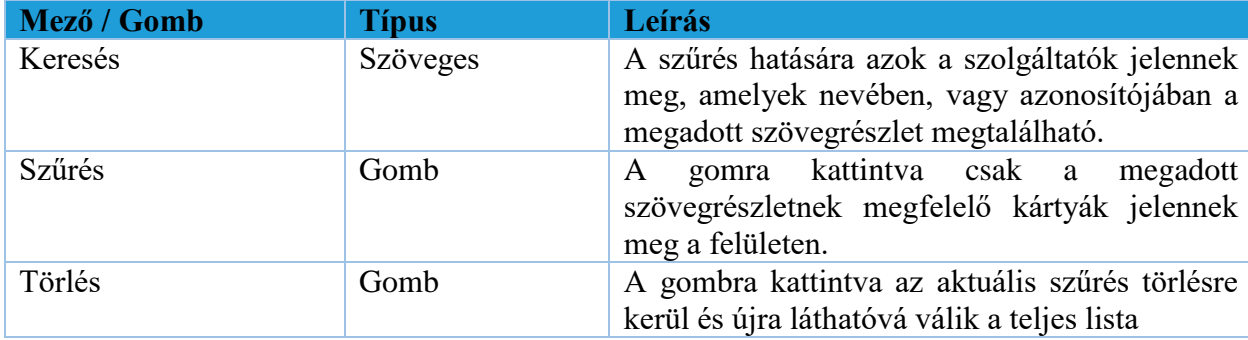

A képviselt szolgáltatók mindegyike külön kártyán jelenik meg az alábbi adattartalommal:

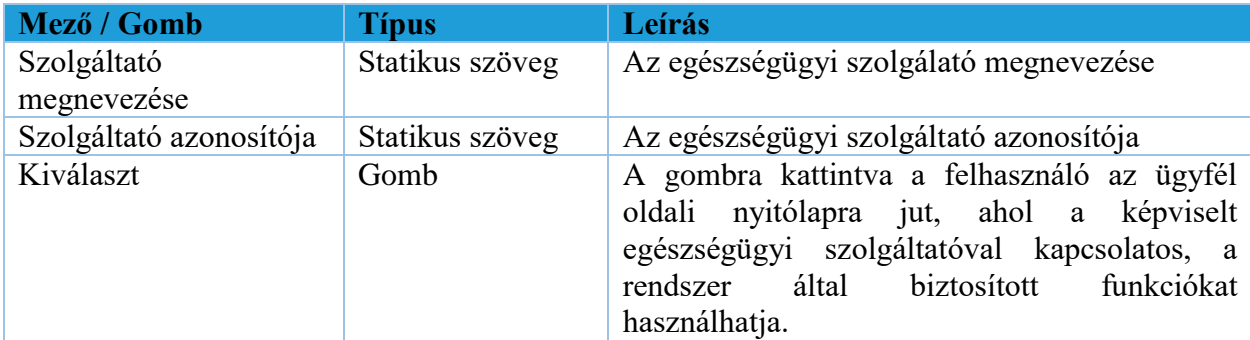

A felületen látható szolgáltatók két csoportba vannak rendezve, annak alapján, hogy már rendelkeznek-e 6 jegyű szolgáltatói azonosítóval.

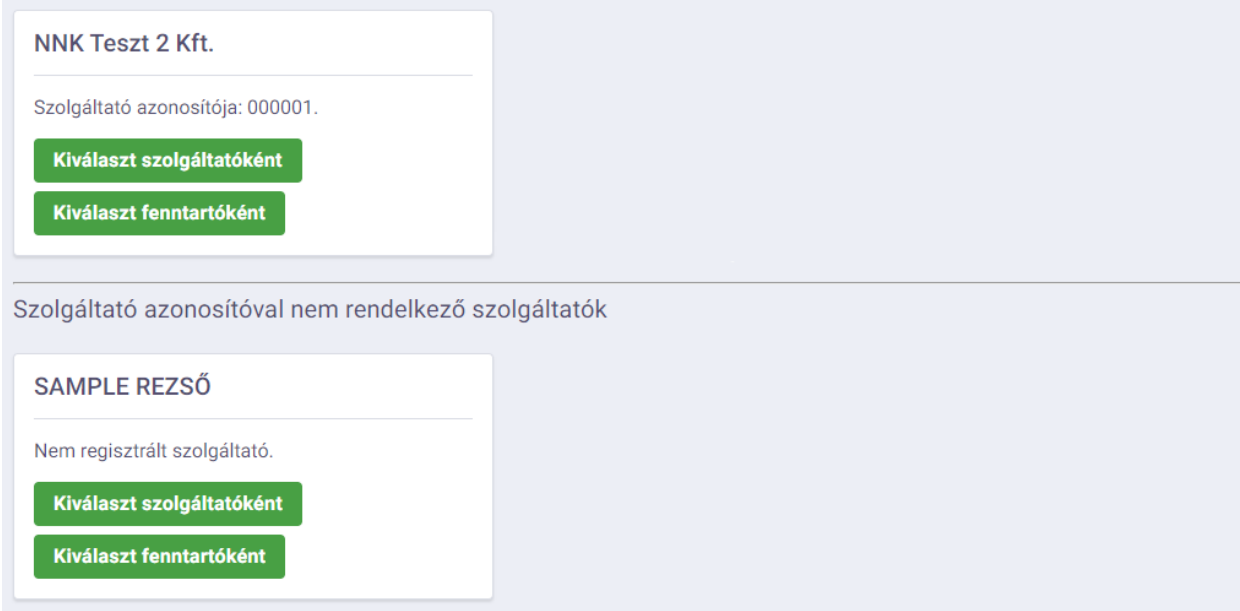

A működési engedéllyel rendelkező egészségügyi szolgáltató a felső szekcióban lesz elérhető.

#### **Szervezet / egyéni vállalkozás felvétele**

Az ESZENY alkalmazásba való bejelentkezés után, ha új, korábban még nem kezelt szervezetet vagy egyéni vállalkozást szeretne rögzíteni akkor ahhoz szükséges, hogy központi állami nyilvántartáson keresztül igazolja a jogosultságot a szervezet képviseletére.

A jogosultság igazolása történhet:

- a magyarorszag.hu-n elérhető Rendelkezési Nyilvántartás (röviden RNY) segítségével. Itt a lentebb részletezett típusú rendelkezések valamelyikével kell, hogy a szolgáltató meghatalmazza Önt
- amennyiben Ön egyéni vállalkozó, úgy az Egyéni Vállalkozók Nyilvántartása (EVNY) alapján közvetlenül
- cégek esetén pedig az Országos Cégnyilvántartó és Céginformációs Rendszer (OCCR) adatbázisában tárolt önálló képviseleti joggal

A Rendelkezési Nyilvántartásban az alábbi rendelkezés típusokkal tudja igazolni az ESZENY felé a képviselti jogot:

- **PTK 6.16 szerinti általános meghatalmazás**
- **Nemzeti Népegészségügyi Központ / Egészségügyi szolgáltatás nyújtásával kapcsolatos ügyek**

Amennyiben a Rendelkezési Nyilvántartás szerint Ön jogosult eljárni az ESZENY-ben, úgy a rendszer automatikusan felajánlja bejelentkezés után az RNY-ben elérhető érvényes rendelkezése szerint a képviselt szolgáltató(ka)t.

Ha az RNY-től függetlenül, más módon kívánja igazolni a jogosultságot, akkor a "Szervezet felvétele" kártya használatával kezdeményezheti a szolgáltató kiválasztását. Ebben az esetben meg kell adnia a szolgáltató adószámának első 8 számjegyét (azaz a KSH törzsszámot) - az ESZENY pedig ez alapján elvégzi a központi nyilvántartásokban a képviseleti jog ellenőrzését. Ha a felhasználó jogosultsága megfelelő, akkor az adószám alapján beazonosított szolgáltató megjelenik és kiválasztható a listából. A kiválasztás követően a későbbiekben már új kártyán szerepel majd az adott szervezet, így belépés után gyorsan elérhető lesz.

Egyéni vállalkozót "Egyéni vállalkozás felvétele" kártyán keresztül lehet felvenni adószám alapján. Amennyiben a felhasználó jogosult a vállalkozás képviseletére úgy az megjelenik a visszaérkező listában és kiválasztható. A kiválasztása után a továbbiakban már külön kártyán szerepel majd a képviselet a gyors kiválasztás érdekében.

## **2. Szolgáltatói adatok megtekintése/ szerkesztése**

A felhasználó a kiválasztott képviselet adatait a Szolgáltatói adatok menüponton keresztül éri el. Az oldalon megtalálható információkat négy szekcióba rendezve tekintheti meg:

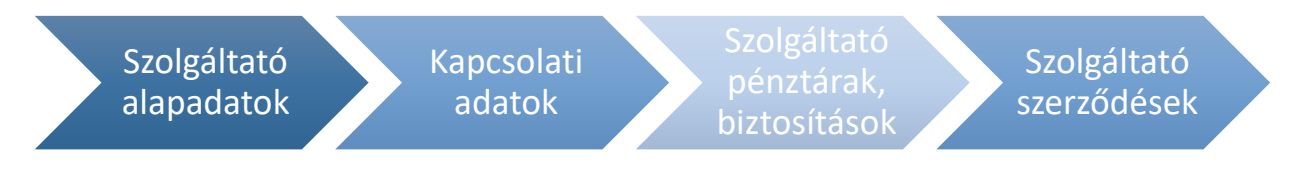

#### *1. ábra: Szolgáltató adatai oldalon megjelenő kártyák*

A kártyákon lévő adatok a jobb felső sarokban található Módosítás gombra kattintva válnak szerkeszthetővé.

#### **3. Hatályos engedélyek menüpont**

A hatályos engedélyek menüpontban a gazdálkodó szervezet képviseletében bejelentkezett felhasználó áttekintheti a működési engedélyében foglalt telephelyeit és telehely nélküli szolgáltatásait. A Hatályos engedély menüpontból a hatályos működési engedéllyel rendelkező telephelyeket és telephely nélküli szolgáltatásokat láthatja. Ezért, ha a szolgáltatónak még nincs telephelyhez köthető szolgáltatáshoz vagy telephely nélküli szolgáltatáshoz működési engedélye, a képernyőn a kártyák üresen jelennek meg.

Az oldal tetején egy kereső található, ahol az alábbi feltételek mentén lehet keresni, a feltételek beállítása, majd a szűrés gomb megnyomása után:

- Telephely címe. (Telephelyek esetén)
- Szervezeti egység neve (Telephely nélküli szolgáltatás esetén)
- Szervezeti egység neve
- Ellátási forma / Kód
- Szakma / Kód

### **4. Új beadvány menüpont, beadvány típusok bemutatása**

A felhasználó egy kérelem létrehozását az Új beadvány menüpont alatt kezdheti meg, a számára megfelelő eljárástípus kiválasztásával. Ez esetben **Módosítás meglévő telephelyen belül változás (beleértve: rendelési idő, helyettesítő, jármű)** menüpontot kell kiválasztani.

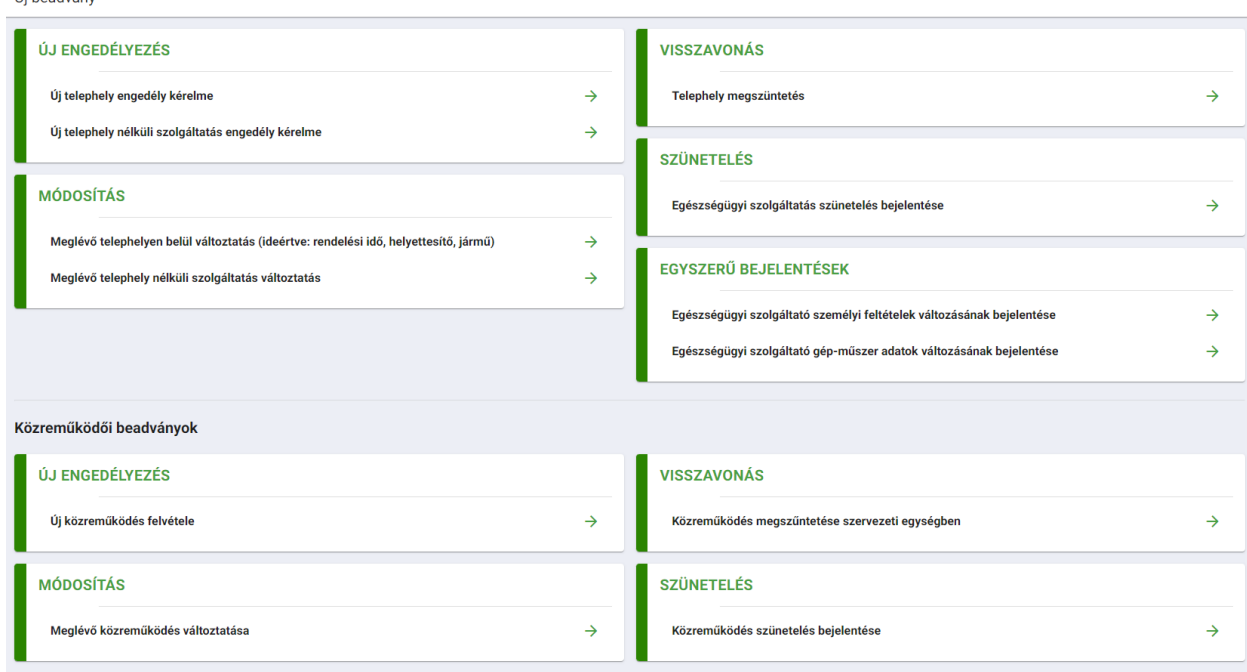

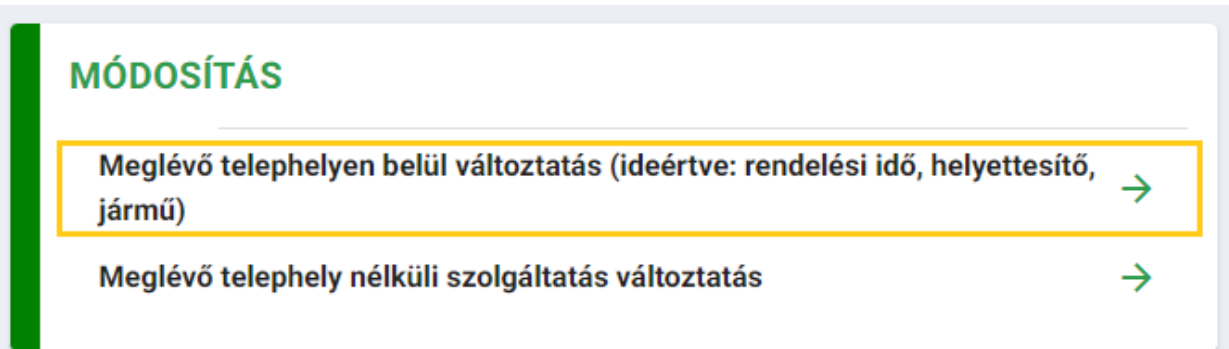

A kiválasztott elemre kattintva az eljárástípusnak megfelelő felugró ablak fog megjelenni, amin keresztül a felhasználó megkezdheti a kérelmének rögzítését.

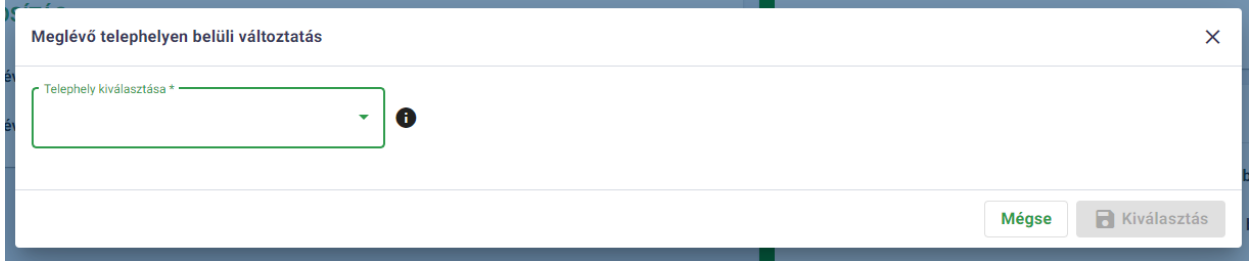

#### **5. Rendelési idő / Tanácsadási idő / Rendelkezésre állási idő / Nyitvatartási idő**

Kártya célja: A rendelési idő egy kötelező adat a működési engedélyezés kiadása során, melyet szakmánként külön-külön kell rögzítenie a felhasználónak. **A rendelési időkben bekövetkező változás bejelentése kötelező, díjmentes eljárás keretein belül beadható.**

Amennyiben az időadat típusa rendelési idő, tanácsadási idő vagy nyitvatartási idő, akkor a felhasználó időadat típusonként kötelezően meg kell adjon egy intervallumonkénti bontást a *+ Új idő felvétele* gomb segítségével. Ezekben az esetekben *Mentés gombra* kattintásra megtörténik a heti összesített óraszám kalkulációja, amely időadat típusonként megjelenik a felhasználó számára is.

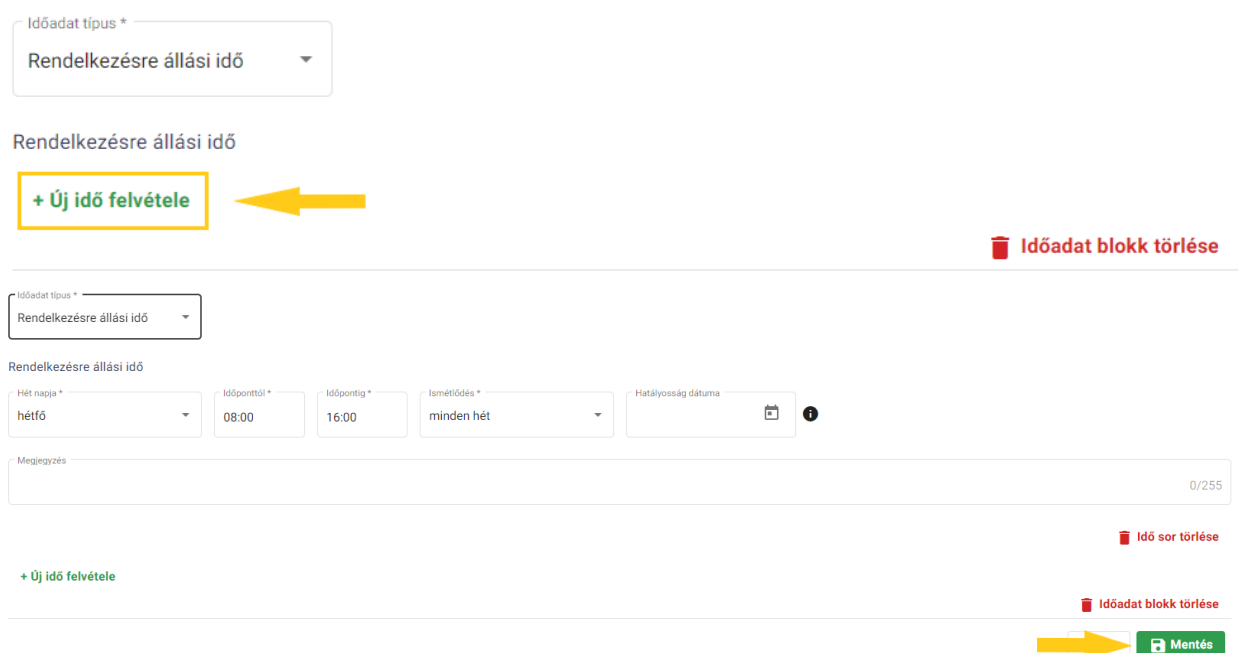

Rendelkezésre állási idő esetén bizonyos szakmáknál megadható, hogy folyamatos ellátás vagy igény szerinti ellátás tartozik az időtípushoz.

#### **Az intervallumok megadása történhet a hét napjainak rögzítésével vagy akár páros/ páratlan hetek, speciális időpontok megadásával.**

A felvett értékek periodikusságát az *Ismétlődés* mező segítségével állíthatja be a felhasználó.

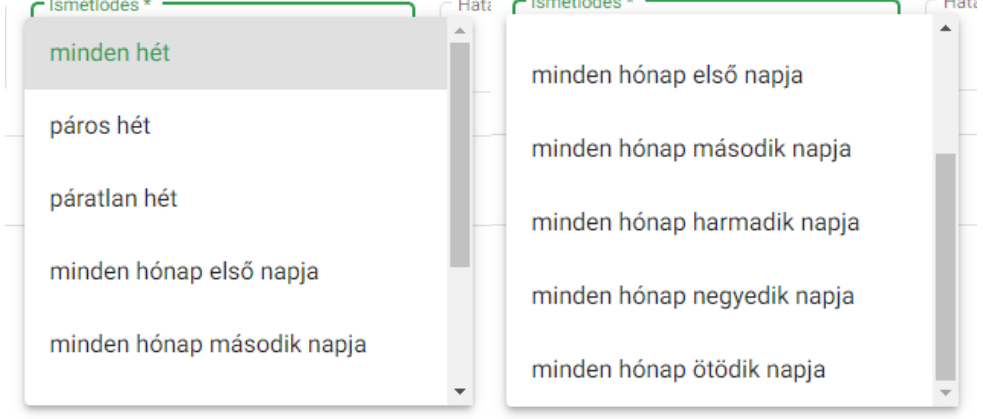

Minden időadathoz tartozik egy hatályossági mező is, melynek értéke egy dátumválasztó segítségével adható meg. Amennyiben a felhasználó üresen hagyja a mezőt, úgy a szolgáltatás hatályra emelésének dátumát fogja megkapni értékül.

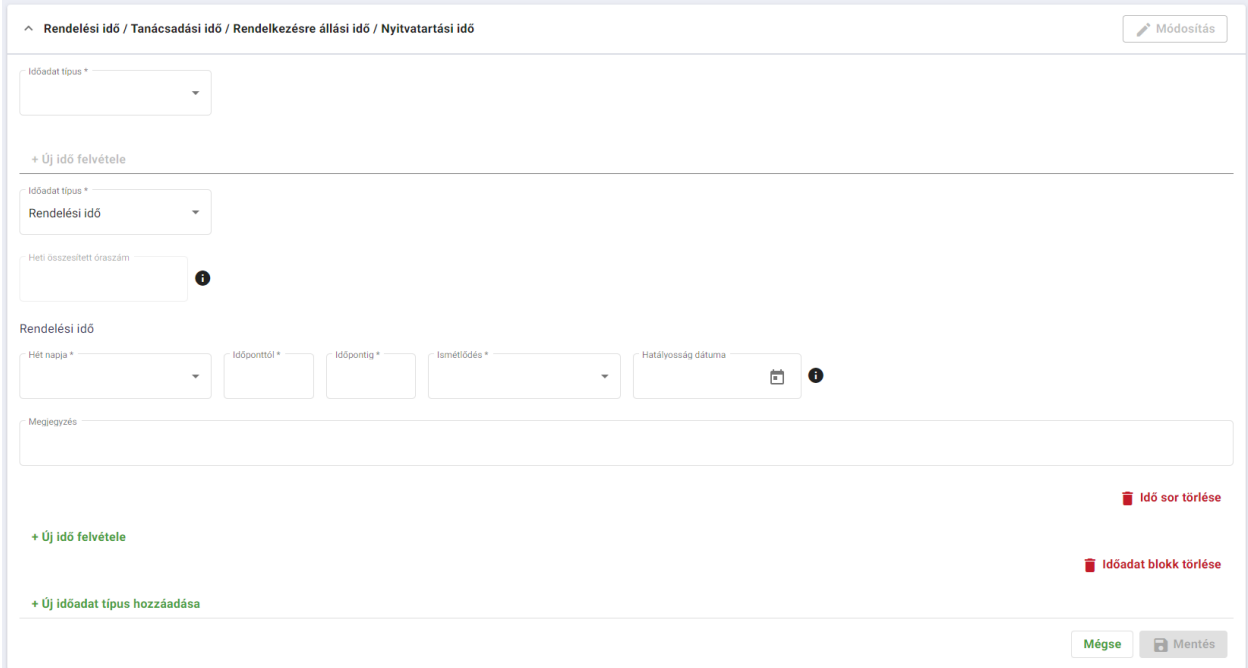

**A rendelési/ tanácsadási/ rendelkezésre állási/ nyitvatartási idő megadása az időadat típusának kiválasztásával és az azon belüli bontás rögzítésével lehetséges.** 

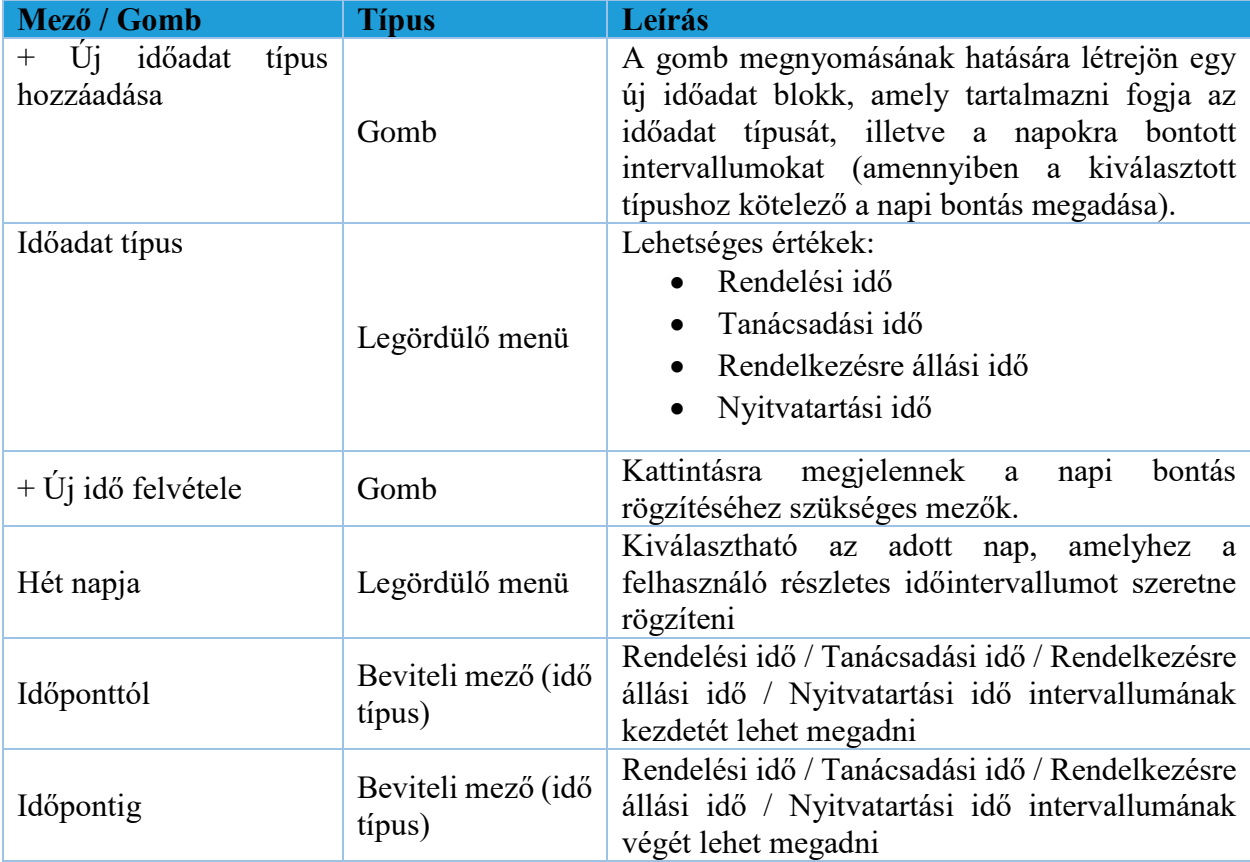

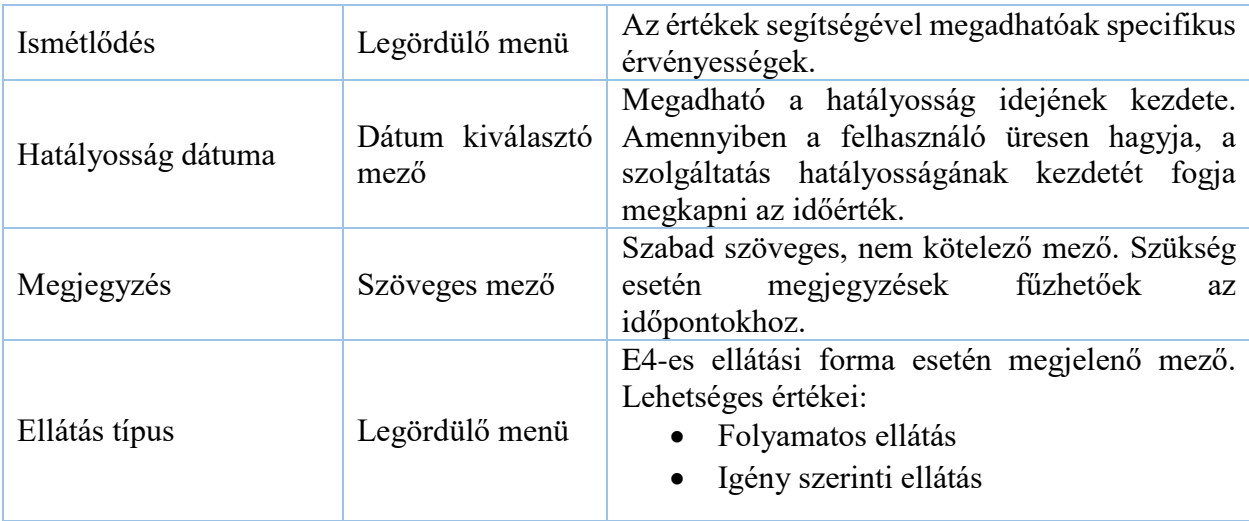

#### **6. Nyilatkozatok kártya**

Kártya célja: A módosítás gombra kattintva a felhasználónak lehetősége nyílik elfogadni a szolgáltatáshoz kapcsolódó kötelező nyilatkozatokat. Az elfogadás a sorok elején található zöld jelölőnégyzetekbe kattintással lehetséges.

A nyilatkozatok elfogadása kötelező, ennek hiányában a kérelem nem nyújtható be.

Az elfogadott állapotot az alábbi megjelenítés jelzi:

#### **7. Kapcsolódó mellékletek**

Kártya célja: Amennyiben a felhasználó szeretne a szolgáltatáshoz bármilyen egyéb fájlt csatolni, a *Módosítás* gomb megnyomása után szerkeszthetővé válik a kártya és a *Tallózás* gomb segítségével kiválaszthatja a csatolni kívánt dokumentumot. A kártyára rögzített adatok a *Mentés* gomb megnyomása után kerülnek tényleges rögzítésre a felületen.

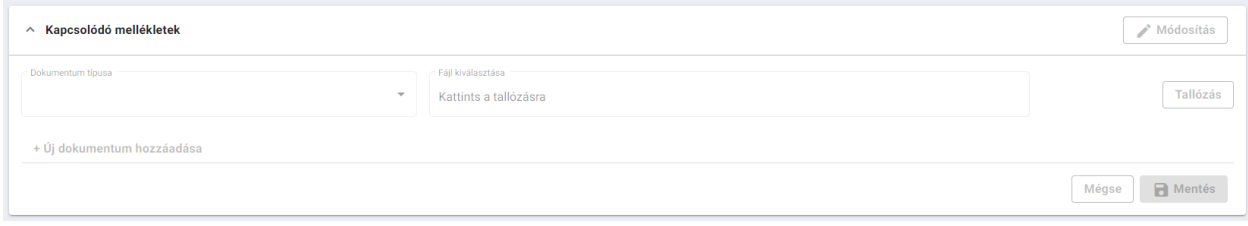

#### **8. Beadvány ellenőrzése**

Legyen szó egy beadvány bármely szintjéről, a jobb felső sarokban található egy *Űrlap ellenőrzése* gomb. Használata opcionális, kattintásra kijelzi a beadvány adott szintjén előforduló hibákat. A hibák között megkülönböztetjük a globális és lokális hibákat.

Az első esetben a hibalista rögtön az oldal tetején kerül megjelenítésre egy Figyelmeztetés kártyán:

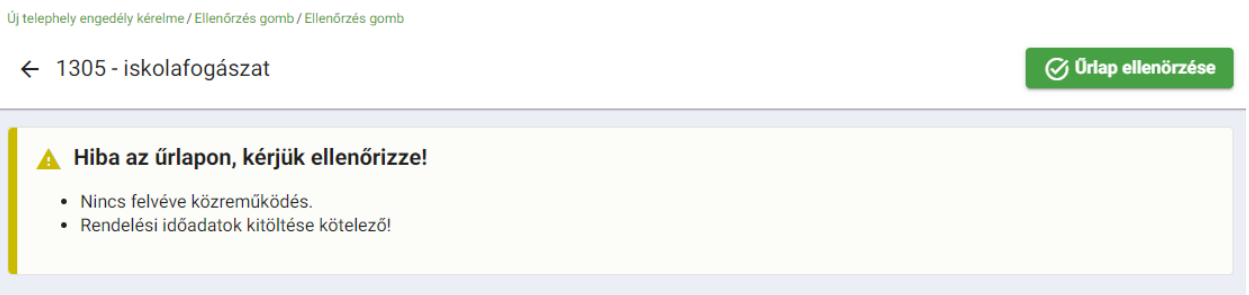

Lokális esetben az oldal tetején csak egy üres figyelmeztetés jelenik meg és az oldalon legörgetve a kártyán van jelezve a probléma oka:

 $\overline{\varnothing}$ Ürlap ellenörzése

Új telephely engedély kérelme / Ellenőrzés gomb / Ellenőrzés gomb

← 1305 - iskolafogászat

A Hiba az űrlapon, kérjük ellenőrizze!

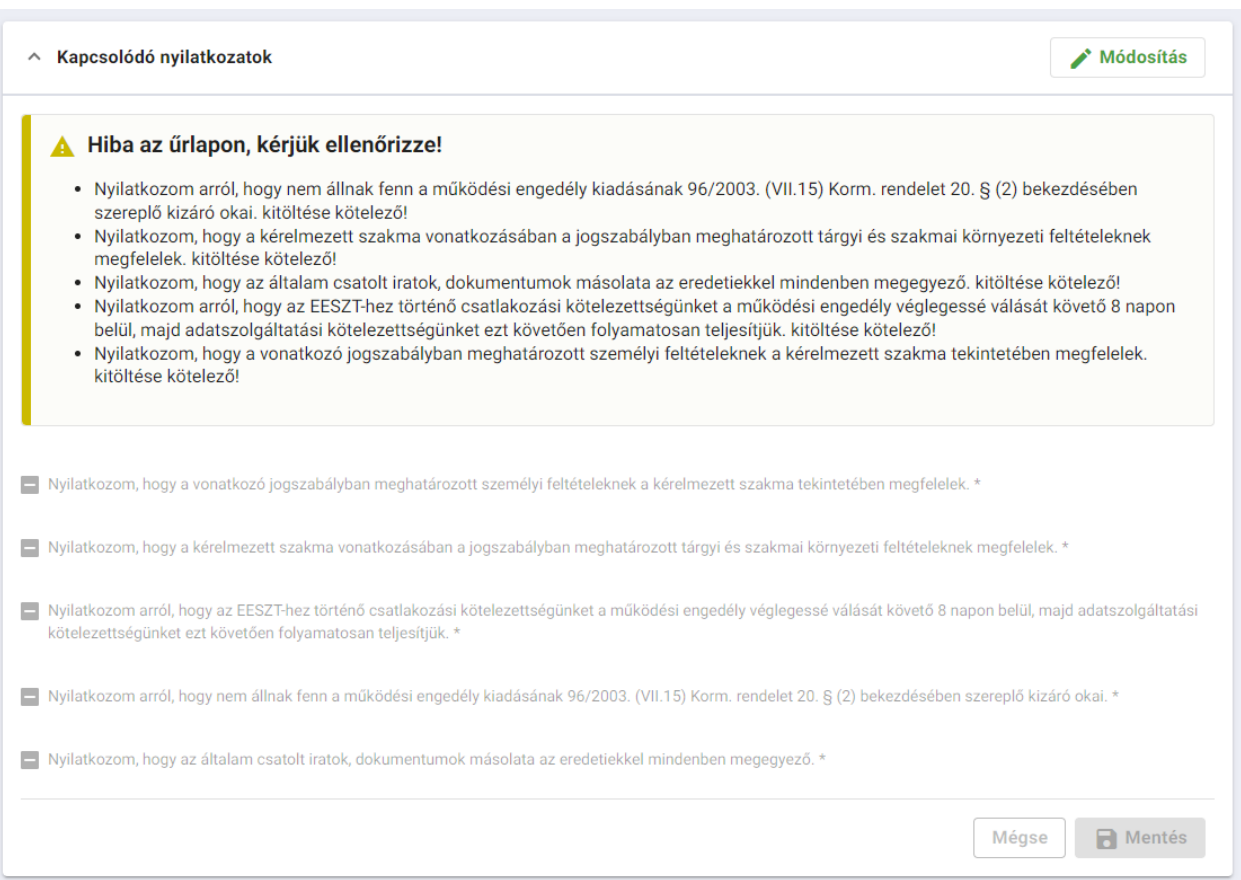

Telephely szinten a **Beadvány véglegesítése** gomb is jelzi a felmerülő hibákat. Ilyenkor a problémás szervezeti egység sorában megjelenik egy felkiáltójeles ikon:

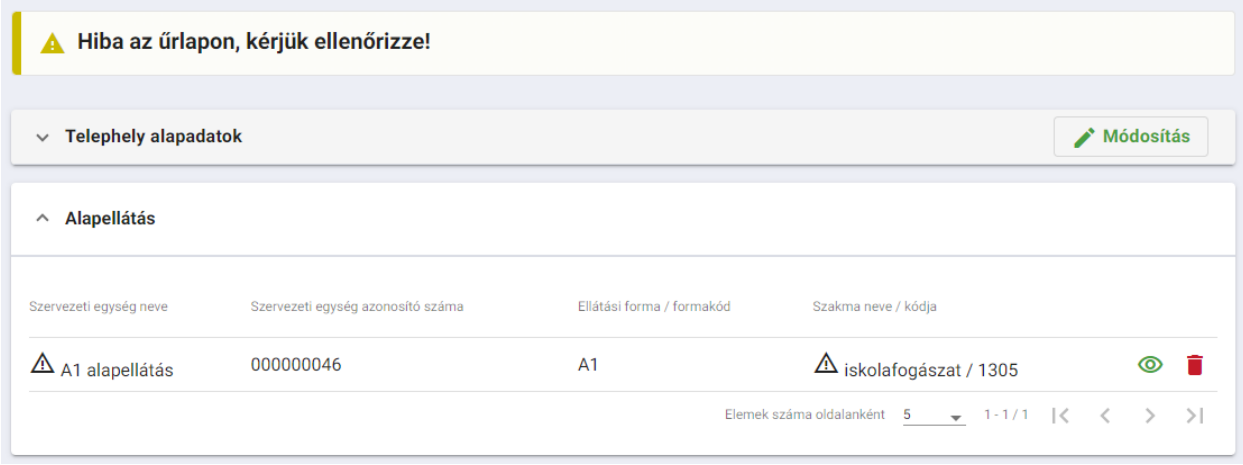

#### **9. Beadvány véglegesítése**

**Miután rögzítésre került minden telephelyhez tartozó érték, a beadvány késznek tekinthető**. A telephely engedély adatlapjára navigálva a jobb felső sarokban található *Beadvány véglegesítése* gombra kattintva tudjuk lezárni az adatok rögzítését.

Ebből a státuszból NEM NYITHATÓ VISSZA a kérelem, csak a törlés és fizetésre küldés megengedett a továbbiakban.

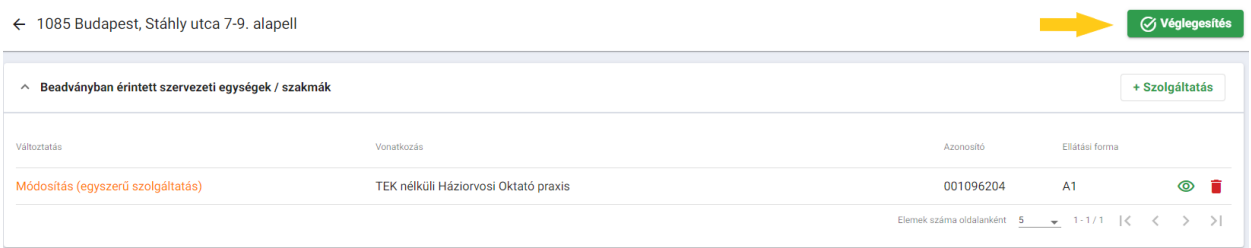

#### **10. Fizetés és beküldés menüpont**

A képernyő a *Fizetés és a beküldés* menüpontból érhető el. A képernyő a Kérelmek fizetése, valamint a Tranzakciók tabokból áll.

A képernyőn megjelenik az összes kártya díjtételeiből származó Fizetendő összesen (szumma) összeg.

Amennyiben a rendelési idő heti óraszáma nem változik, akkor nem keletkezik befizetendő díj, tehát nem számol a rendszer díjfizetést.

Abban az esetben amennyiben a fizetendő igazgatási szolgáltatási díj összege 0 Ft, a fizetés módja választás helyett a "Térítésmentes szolgáltatás" felirat jelenik meg a fizetési felületen és a beadvány a "Tovább" gomb megnyomásával – díjfizetés nélkül – beadható. Ekkor a fizetési tétel sikeres státuszba kerül.

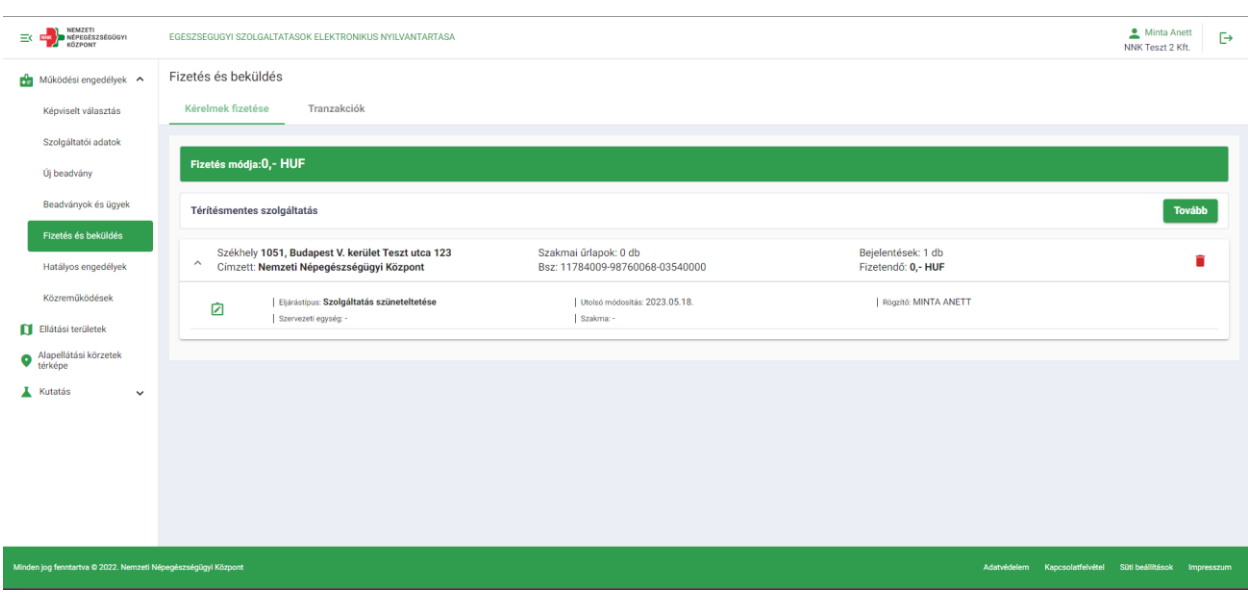

Amennyiben a rendelési idő heti összóraszámában vagy a működési engedély kötelező tartalmi elemeiben változás következik be, akkor a rendszer működési engedély módosítása iránti kérelemként kezeli a beadványt, melyre tekintettel az igazgatási szolgáltatási díj befizetését az alábbiak szerint lehet teljesíteni:

a) Fizetés bankkártyával

A fizetés gombra kattintva a rendszer átirányít Simple Pay fizetési oldalára. A Simple Pay oldalán a szükséges személyes, valamint bankkártya adatok megadásával lehet fizetni.

A Simple Pay-en keresztüli fizetésről bővebb információ a <https://simplepay.hu/vasarloknak/> oldalon érhető el.

b) Fizetés házibankon keresztül

A házibankos fizetést választva a fizetés oldalon megjelenik egy bankszámlaszám beviteli mező. A beviteli mező a kötelezett számlaszám bevitelére szolgál. A beviteli mező kitöltése után a "Fizetés" gombra kattintva továbbításra kerül a házibank felé és a fizetés folyamatban státuszba kerül.

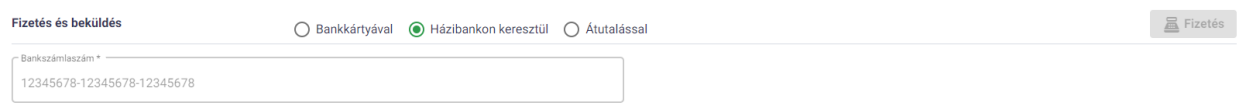

#### c) Fizetés átutalással

Az átutalás fizetési módot választva a fizetési igazolás feltöltése mezők jelennek meg a fizetendő kérelmi lapok alatt. A dokumentum megnevezése és a dokumentum tallózása után válik a fizetés gomb aktívvá. A fizetés gombra kattintva a fizetés folyamatban státuszba kerül.

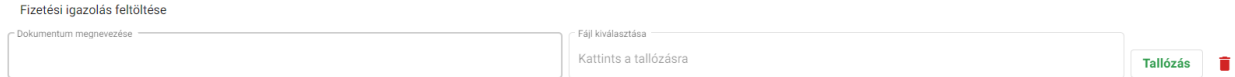

Sikeres tranzakciót követően a kérelem **BENYÚJTÁSRA** kerül és a beadvány a *Nem küldött kérelmekből* az E*lbírálás alatti* ügyek felületén tekinthető meg a továbbiakban.

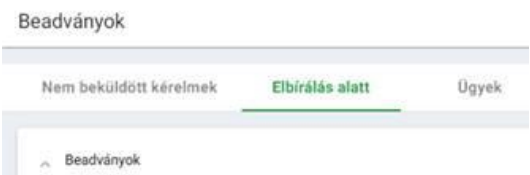